# **BlueParrott C300-XT Buddycom\_Setup\_Guide v1.0.0**

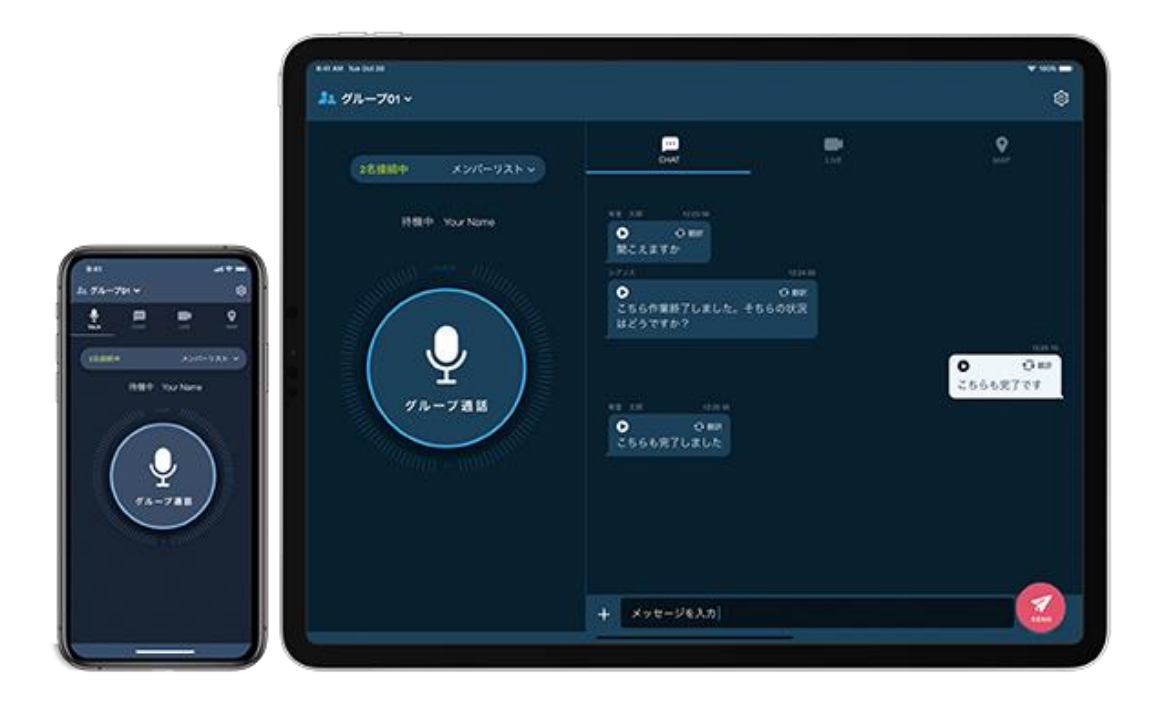

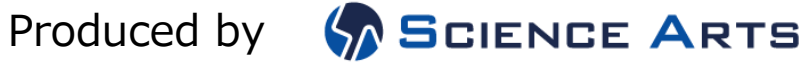

## 目次

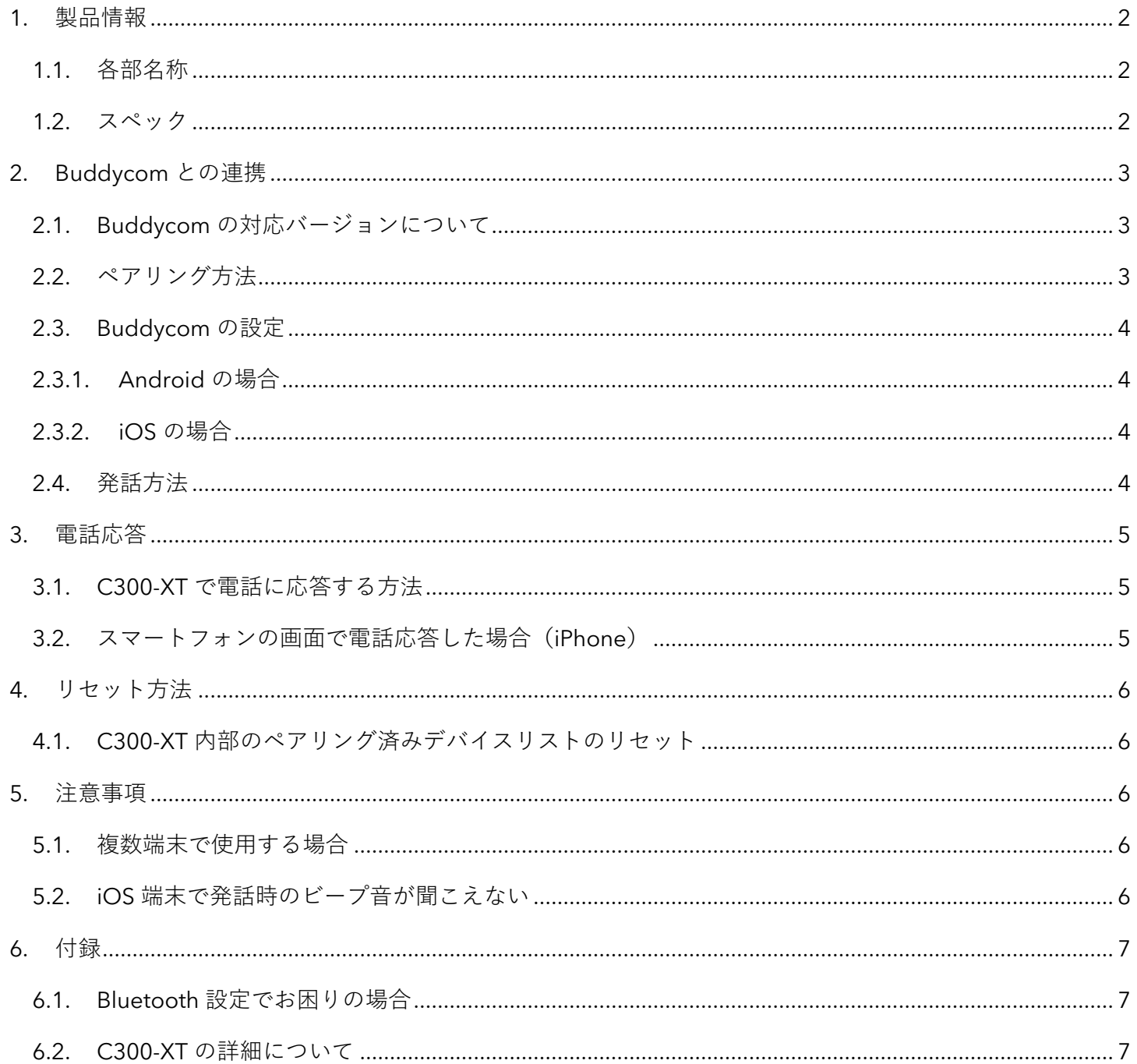

## **P**buddycom

<span id="page-2-0"></span>1. 製品情報

<span id="page-2-1"></span>1.1. 各部名称

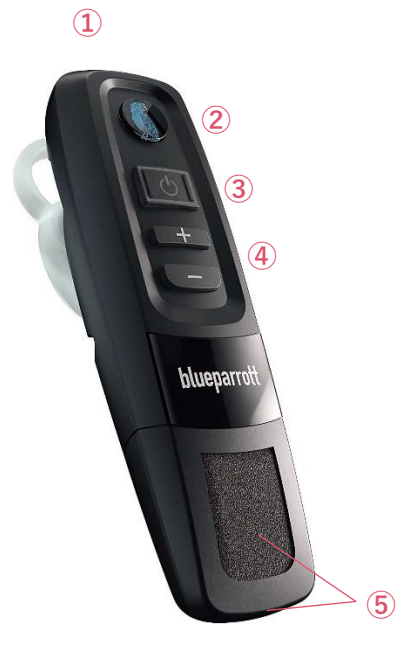

①USB micro-B 充電ポート ②Parrott ボタン(PTT ボタン) ③多機能ボタン(MFB)/ インジケーター

<span id="page-2-2"></span>1.2. スペック

Buddycom 連続使用時間:10 時間 充電時間:約 2 時間 充電方法:USB micro-B 充電 防水/防塵:IP65 相当 重量:約 25g

④音量+/―ボタン ⑤マイク

通信方式:Bluetooth 標準規格 Ver5 対応 Bluetooth プロファイル: A2DP v1.3.1, PBAP v1.1.1, HFP v1.7, HSP v1.2 動作時環境温度:-10℃~60℃ 保存時環境温度:-10℃~45℃

## <span id="page-3-0"></span>2. Buddycom との連携

2.1. Buddycom の対応バージョンについて

<span id="page-3-1"></span>C300-XT に対応した Buddycom のバージョンは以下となります。古いバージョンをお使いの場合、必 ず最新にバージョンアップしてからお使いください

- ・Android:Buddycom v2.0.43 以降
- $\cdot$  iOS  $\cdot$  : Buddycom v2.0.35 以降

#### <span id="page-3-2"></span>2.2. ペアリング方法

- 1) C300-XT が電源オフの状態から、MFB をインジケーターが赤と青に点滅するまでを約 5~15 秒ほ ど長押しします。(音声案内「Pair mode」)
- 2) スマートフォンの Bluetooth をオンにし、「C300-XT」から始まる Bluetooth デバイス名をタッ プして接続します。PIN コードの入力を求められた場合は「0000」を入力してください。

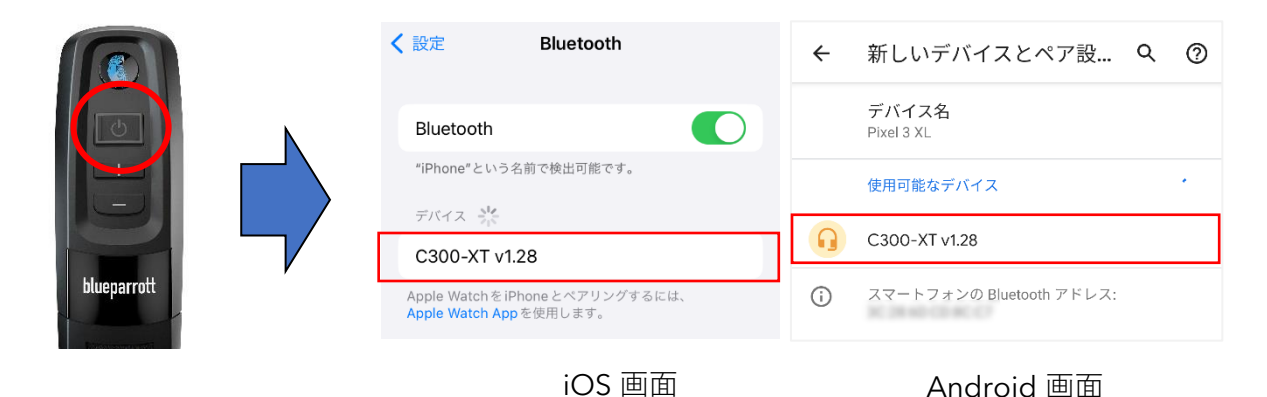

※ペアリング後、「Bluetooth の要求」と「通知を表示する許可」を求められた場合は、 どちらも許可してください。

#### <span id="page-4-1"></span><span id="page-4-0"></span>2.3. Buddycom の設定

2.3.1. Android の場合

Android では特別な操作は必要ありません。C300-XT をペアリングした状態で Buddycom を 起動すると、5~10 秒程度で Parrott ボタンを押しながら発話ができるようになります。

- <span id="page-4-2"></span>2.3.2. iOS の場合
	- 1) Buddycom を起動し、設定画面にて「デバイスの設定」を選択します。
	- 2) 連携中のデバイスに C300-XT が表示されます。 ※表示されない場合は「自動連携」を選択してください。

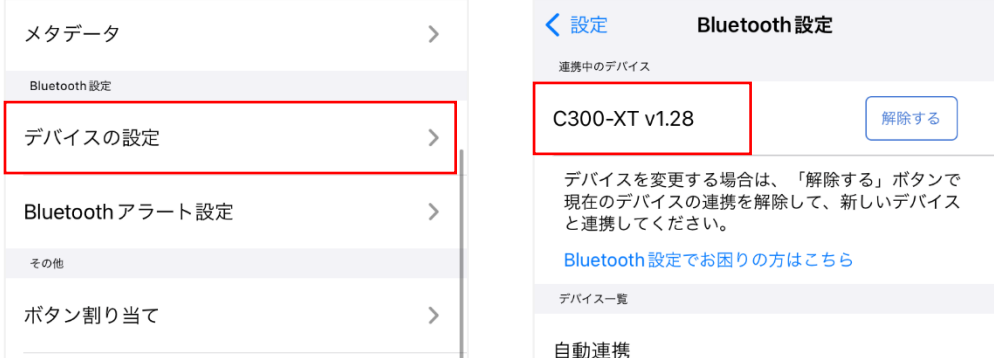

- 3) Parrott ボタンを押しながら発話ができるようになります。
- <span id="page-4-3"></span>2.4. 発話方法

Parrott ボタンの通話動作は Buddycom のトーク設定にて変更ができます。

#### 通話動作

- ・ホールド(押しながら通話)\*初期設定
- ・トグル(押して通話開始/終了)

変更方法

- 1) Buddycom アプリの設定画面の「トーク」を開きます。
- 2) トーク設定画面の「外部ボタンの動作」にて、ボタンの動作を選択します。

※発話をしてもマイクが音を拾わない時は、C300-XT のマイクミュートが有効になっている可能性が あります。音量+ボタンを 2 秒長押しするか、一度 C300-XT の電源を切って、マイクミュートの解除 をお試しください。

### <span id="page-5-0"></span>3. 電話応答

- <span id="page-5-1"></span>3.1. C300-XT で電話に応答する方法 外線電話がかかってきた時、MFB を短く 1 回押すと、電話に応答することができます。 約 2 秒間長押しすると、外線電話を拒否することができます。 また通話中に MFB を短く 1 回押すと、電話を終了することができます。
- <span id="page-5-2"></span>3.2. スマートフォンの画面で電話応答した場合 (iPhone)

iPhone の初期設定状態では、外線電話着信時に iPhone の画面操作で電話に応答すると、外線電話終 了後は C300-XT ではなく、iPhone 本体のスピーカーとマイクが使用されます。

これを防ぐために、iPhone の「通話オーディオルーティング」設定を「Bluetooth ヘッドセット」に 変更することをお勧めします。

■設定方法

- 1. iPhone の設定で、アクセシビリティ項目のタッチを開きます。
- 2. 通話オーディオルーティングの「Bluetooth ヘッドセット」を選択します。

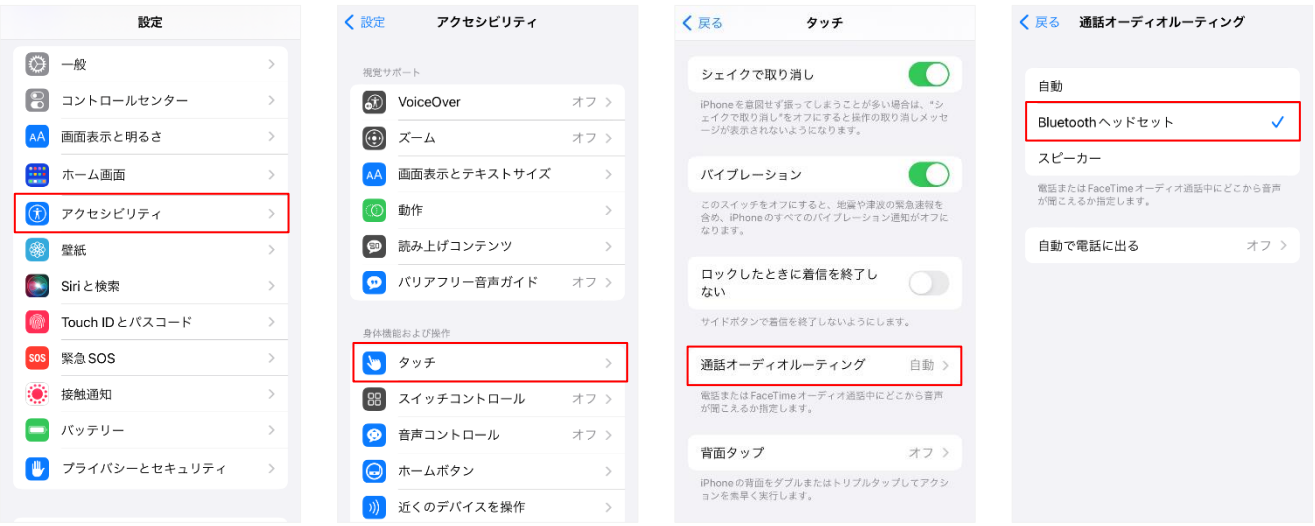

iOS16.0.2 時点の設定方法です。

※通話オーディオルーティングを「Bluetooth ヘッドセット」に変更すると、外線電話の音声も C300-XT が使用されます。iPhone 本体のスピーカーとマイクで外線電話をしたい場合は、iPhone の通話中画面でオーディオデバイスを「iPhone」に切り替えてください。

#### <span id="page-6-0"></span>4. リセット方法

使用中の C300-XT を他のデバイスで使用されるときや、ボタンが動作しない・音が出力されない等の場 合は、リセットをお試しください。

<span id="page-6-1"></span>4.1. C300-XT 内部のペアリング済みデバイスリストのリセット

- 1) C300-XT の電源が入っており、Buddycom が起動していないことを確認します。
- 2) ビープ音が 2 回聞こえるまで、音量+ボタンと音量-ボタンを約 10 秒間長押しします。
- 3) C300-XT の電源をオフにします。
- リセット実施後は、スマートフォンと再度ペアリングしてください。

#### <span id="page-6-2"></span>5. 注意事項

5.1. 複数端末で使用する場合

<span id="page-6-3"></span>C300-XT は 8 つのデバイスとペアリング (マルチペアリング) することができ、同時に 2 つのデバイ スと接続(マルチポイント)することができます。ですが、**Buddycom においては音が聞こえない、 発話ができない等の原因**となりますので、同時に複数のデバイスと接続しないでください。

- ① 他のデバイスで使用する時は、現在のデバイスから C300-XT の登録を削除してください。
- ② C300-XT のリセットをしてから、新しいデバイスとペアリングしてください。

<span id="page-6-4"></span>5.2. iOS 端末で発話時のビープ音が聞こえない

iOS 端末では、機種や OS バージョンなどによって画面スリープ中に発話した際、発話時のビープ音 が聞こえないことがあります。その際は以下の方法をお試しください。

- ① サウンドボリューム Buddycom アプリの設定>サウンドボリューム>操作音 の音量が上がっていることを確認し てください。
- ② バックグラウンドモード バックグランドモードをオンにすることで改善する場合があります。
	- 1) Buddycom アプリの設定の「共通」を開きます。
	- 2) 「バックグラウンドモード」をオンにします。

※バックグラウンドモードの詳細については、Buddycom ユーザーガイドをご確認ください。

### <span id="page-7-0"></span>6. 付録

6.1. Bluetooth 設定でお困りの場合

<span id="page-7-1"></span>ボタンの連携ができない、イヤホンから音が聞こえない、マイクが音を拾わないなど、お困りの際に Buddycom サイトのこちらをご参照ください。 <https://www.buddycom.net/ja/faq/guide-50.html>

<span id="page-7-2"></span>6.2. C300-XT の詳細について

C300-XT の製品詳細については、BlueParrott の公式サポートページをご参照ください。 <https://www.blueparrott.com/on-the-road-headsets/blueparrott-c300-xt##204200>